Dell License Manager Version 1.1 User's Guide

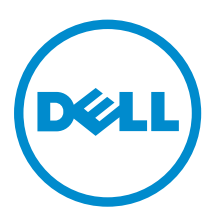

# Notes, Cautions, and Warnings

NOTE: A NOTE indicates important information that helps you make better use of your computer.

CAUTION: A CAUTION indicates either potential damage to hardware or loss of data and tells you how to avoid the problem.

WARNING: A WARNING indicates a potential for property damage, personal injury, or death.

Copyright **©** 2014 Dell Inc. All rights reserved. This product is protected by U.S. and international copyright and intellectual property laws. Dell™ and the Dell logo are trademarks of Dell Inc. in the United States and/or other jurisdictions. All other marks and names mentioned herein may be trademarks of their respective companies.

2014 - 02

∕心

Rev. A00

# **Contents**

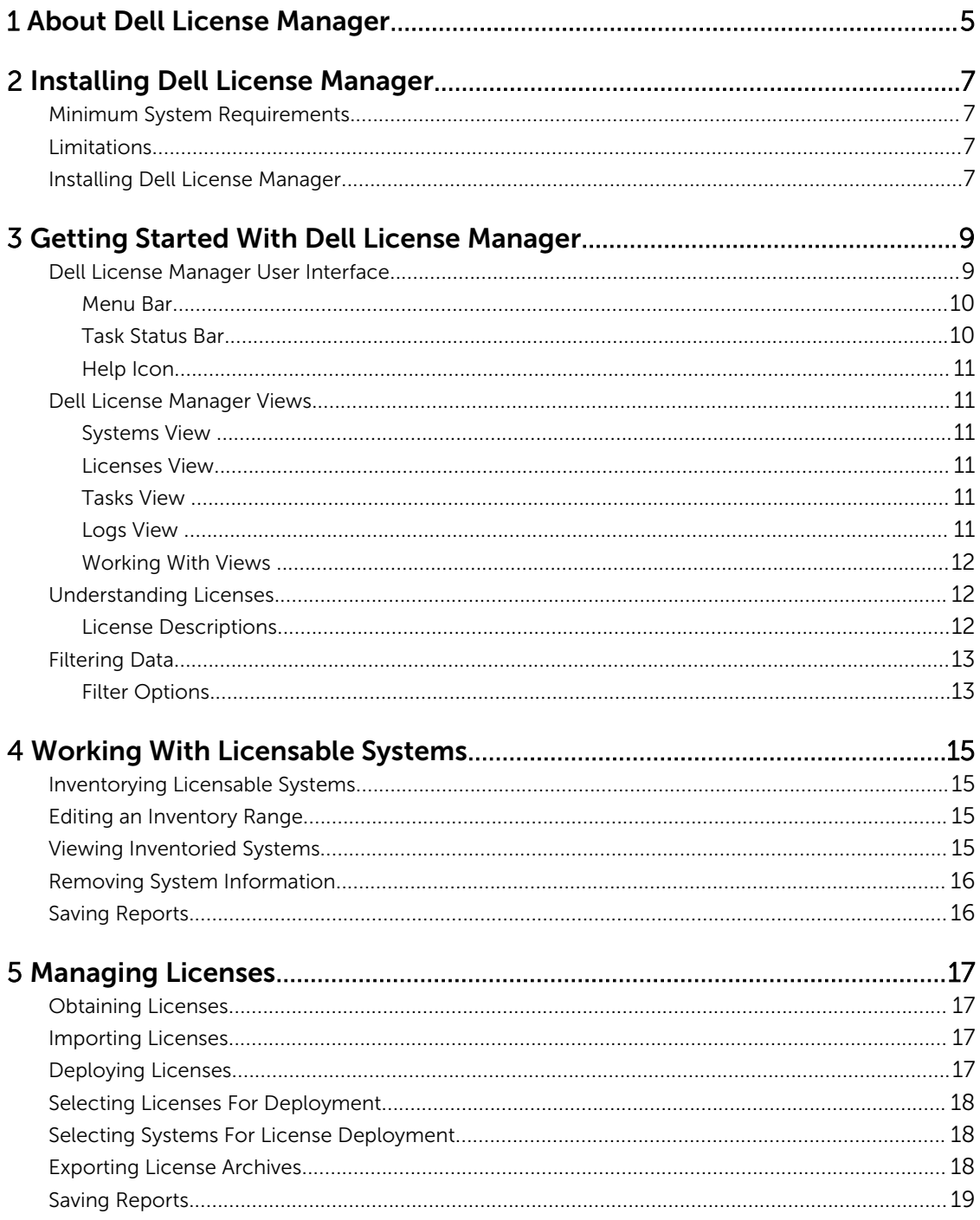

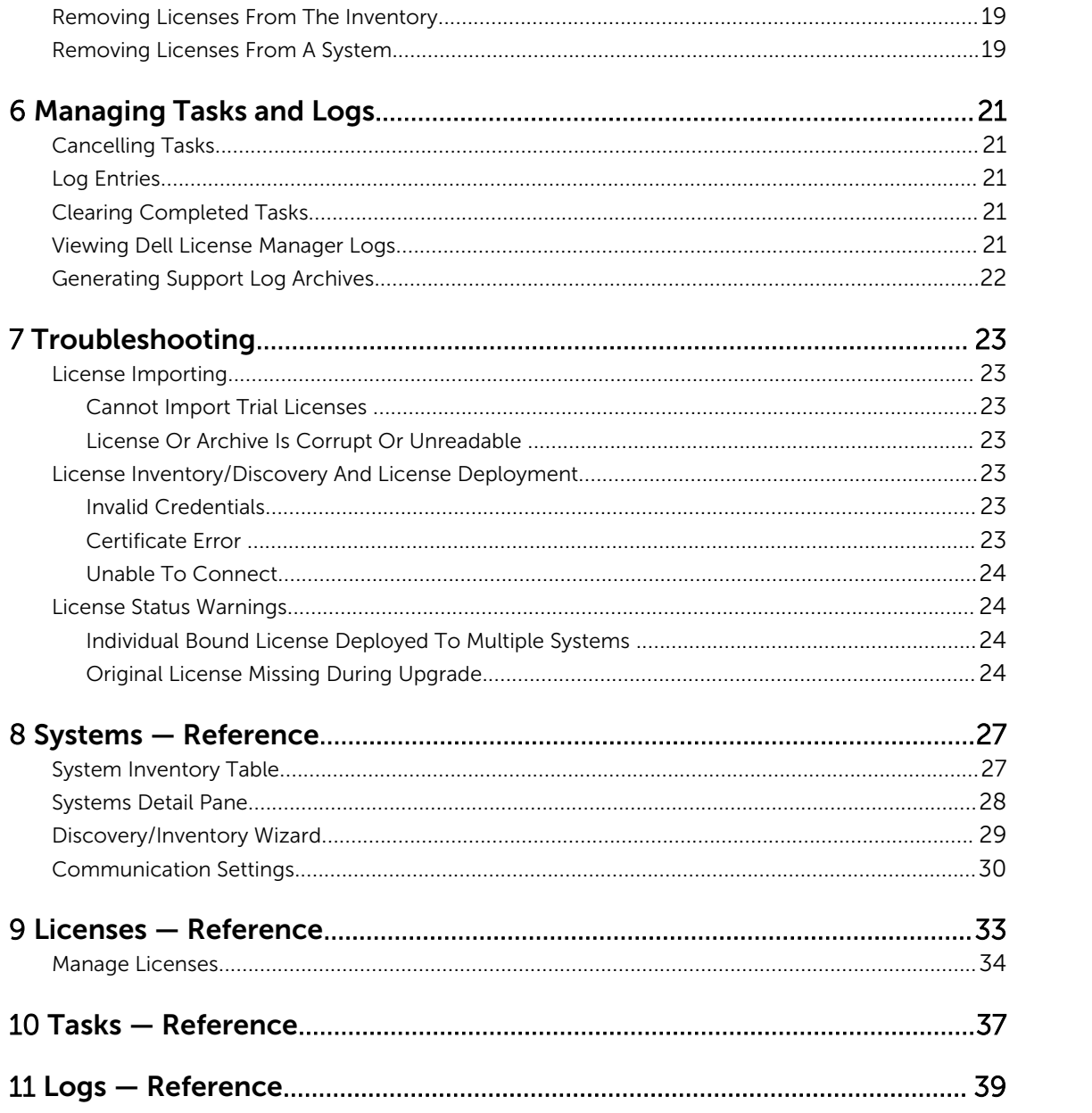

# <span id="page-4-0"></span>About Dell License Manager

Dell License Manager is a one-to-many license deployment and reporting tool for integrated Dell Remote Access Controller (iDRAC) and Dell chassis management controller (CMC) licenses.

Dell License Manager can deploy and backup:

• iDRAC licenses on all Dell 12th Generation PowerEdge servers (denoted as *yx*2*x*) that are equipped with an iDRAC7 or later Dell Remote Access controller.

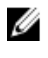

NOTE: For the server name format yxxx; y denotes alphabets, for example, M (modular), R (rack), or T (tower) and x denotes numbers. For example, a PowerEdge R720 is a 12th Generation rack mount 700 series server.

• CMC licenses on Dell PowerEdge VRTX and Dell PowerEdge FX and FX2 enclosures.

Dell License Manager can also inventory licensable systems to report the licensing status and currently enabled management controller feature level.

Use Dell iDRAC licenses to enable server management capabilities such as the virtual media and remote console support currently available in the Enterprise iDRAC feature set.

Use Dell CMC licenses to enable chassis management capabilities such as console integration, remote access, mutli-chassis management, server cloning, and so on.

You can purchase and download licenses from the Dell Online Licensing Portal at dell.com/support/ retail/lkm. You can also purchase licenses when you purchase a server.

# <span id="page-6-0"></span>Installing Dell License Manager

## Minimum System Requirements

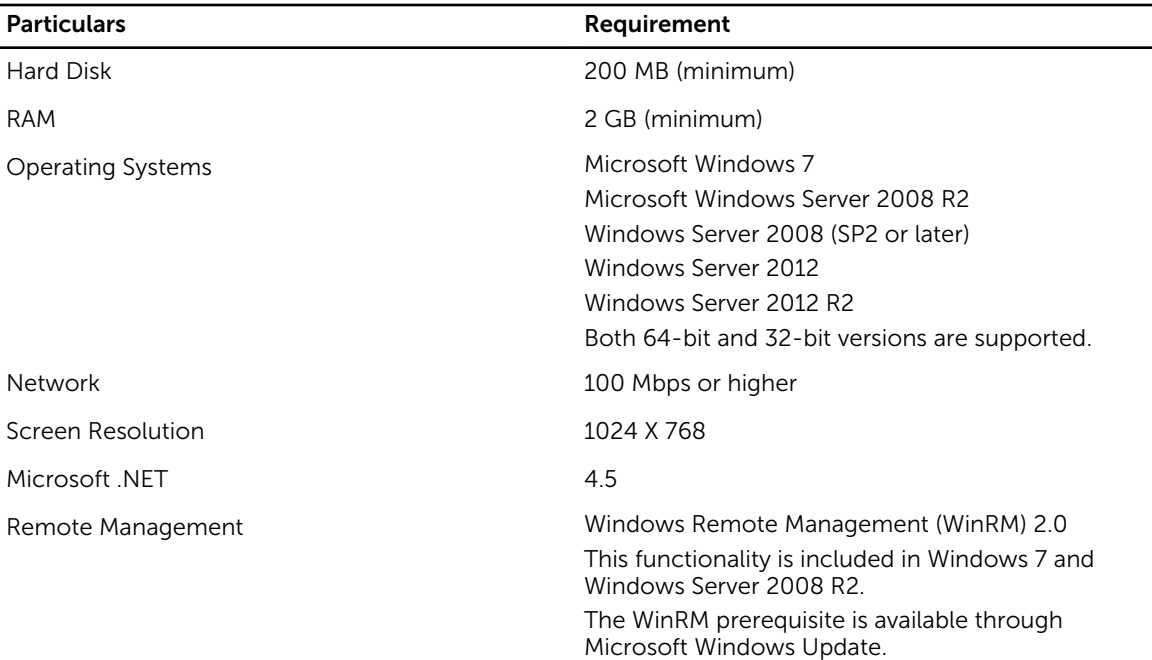

# Limitations

Dell License Manager supports up to 600 licensable servers and an inventory of up to a class B IP address range (65,536 addresses).

# Installing Dell License Manager

- 1. Download Dell License Manager from dell.com/support.
- 2. Double-click the License Manager Windows installer package.
- 3. Select a language for the installation, and click OK.
- 4. In the Welcome screen, click Next.
- 5. In License Agreement, select I accept the terms in the license agreement and click Next.
- 6. In Setup Type, do any of the following:
	- To accept the default installation path, choose the Typical installation, and click Next.
	- To enable specific program features and change the installation path, select the Custom installation option and click Next. In Custom Setup, select the License Manager features that you require; check for disk space and assign a new location for installing Dell License Manager.
- 7. In the Ready to Install the Program screen, click Install.
- 8. After the installation is complete, click Finish.

# <span id="page-8-0"></span>Getting Started With Dell License Manager

You can access Dell License Manager from the Windows desktop in one of the following ways:

- Click Start→ All Programs→ Dell OpenManage Applications→ License Manager→ License Manager.
- Double-click the License Manager icon.

U NOTE: Local administrator privileges are required to run Dell License Manager.

The Getting Started with Dell License Manager screen is displayed with information on getting started with license deployment.

## Dell License Manager User Interface

The Dell License Manager contains a menu bar, task status bar, navigation pane, and an active view pane.

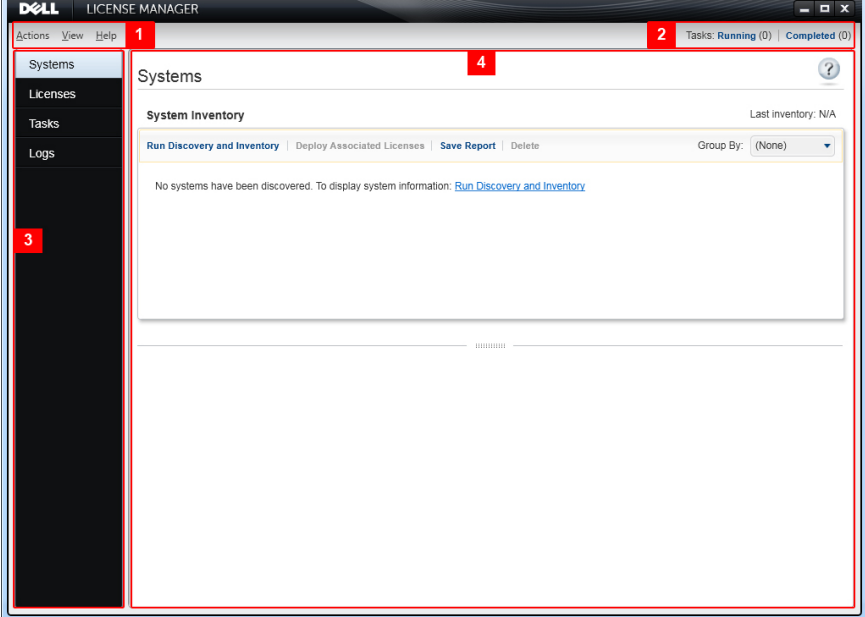

Figure 1. Dell License Manager Interface

- 1. Menu bar
- 2. Task status bar
- 3. Navigation pane
- 4. Active view pane

### <span id="page-9-0"></span>Menu Bar

The menu bar consists of the Actions, Views, and Help menus.

#### Actions Menu

The Actions menu consists of:

- **Discover and Inventory Systems** Launches the Discovery/Inventory Wizard. See [Inventorying](#page-14-0) [Licensable Systems](#page-14-0).
- Launch Dell Online License Portal Select this option to access the Dell Online Licensing Portal at dell.com/support/retail/lkm. Before you access the portal, make sure that your system has Internet connectivity. From the online portal you can purchase and download Dell licenses.
- Import Licenses Launches the Import Wizard. See [Importing Licenses](#page-16-0).
- Automatically Deploy Licenses Selects all undeployed licenses bound to systems in inventory for deployment and launch the License Management Wizard. See [Deploying Licenses](#page-16-0).
- **Export License Archive** Saves an archive containing all licenses in inventory in the compressed file format. See [Managing Licenses](#page-16-0).
- Save Report Saves a CSV, HTML, or XML informational report from system, license, or log view. See the section on the respective view for more information.
- Clear  $Log -$  Removes all entries from the activity log.

NOTE: This option does not remove information on tasks from task view. See [Managing Tasks](#page-20-0) Ø [and Logs.](#page-20-0)

**Exit**  $-$  Closes the Dell License Manager application. This option ends all current tasks.

#### View Menu

The View menu consists of:

- Systems Navigates to the Systems view.
- Licenses Navigates to the Licenses view.
- **Tasks**  $-$  Navigates to the Tasks view.
- Logs  $-$  Navigates to the Logs view.
- Getting Started Displays the Getting Started with Dell License Manager screen.

#### Help Menu

The Help menu consists of:

- Dell License Manager Help To access the Dell License Manager help. You can also access the Dell License Manager help by clicking the help icon within each view.
- Online Support  $-$  To access the Dell Technical Support at dell.com/support.
- Generate Support Log Archive To generate an archive of activity logs which Dell Technical Support can use to troubleshoot problems.
- **About**  $-$  To view the Dell License Manager version and copyright information.

### Task Status Bar

The Task Status bar shows the number of running and completed tasks. Clicking the Task Status bar activates the Task view.

## <span id="page-10-0"></span>Help Icon

Click the help icon  $\Omega$  to access context-sensitive online help.

## Dell License Manager Views

Dell License Manager supports the following primary views:

- Systems view
- License view
- Tasks view
- Logs view

## Systems View

The Systems view is accessible through the Systems link in the navigation pane. From the Systems View, you can:

- Discover and inventory licensable systems
- Deploy licenses
- View system licensing status
- Remove licenses

For more information on system view, see [Working With Licensable Systems.](#page-14-0)

### Licenses View

The Licenses view is accessible through the Licenses link in the navigation pane. From the License View, you can:

- Import downloaded licenses into Dell License Manager
- View information on available licenses
- Deploy licenses
- Export a license archive

For more information on license view, see [Managing Licenses](#page-16-0).

### Tasks View

The Tasks view is accessible through the Tasks link in the navigation pane. From the Tasks View, you can:

- View archived task results
- Save reports
- Generate support log archives

For more information on task view, see [Managing Tasks and Logs](#page-20-0).

## Logs View

The Logs view is accessible through the Logs link in the navigation pane. From the Log View, you can:

- <span id="page-11-0"></span>• View archived task results
- Save reports
- Generate support log archives

For more information on log view, see [Managing Tasks and Logs](#page-20-0).

## Working With Views

The system, license, task, and log data view grids allow sorting, grouping, and filtering. You may also choose which columns to display in the data grid.

- Sorting To sort on a particular column, click the column header. Clicking the header again sorts the column in reverse order.
- Grouping To group items together, select the column on which to group from the Group By menu in the grid header.
- Filtering To filter data rows, select the column on which to filter and click the filter icon. Select the filter operation and then enter the filter string. To clear the filter, select the filter icon and click Clear **Filter**
- Selecting Columns To select which columns are displayed, click the **Show/Hide Columns** icon. Selected columns are displayed.

## Understanding Licenses

Dell Licenses contain the following properties:

- Entitlement Identifiers Each license has an Entitlement ID, which uniquely identifies that license.
- License Descriptions The description specifies the level of features enabled in the license. For more information, see License Descriptions.

### License Descriptions

The license description specifies the level of features enabled in the license. For more information on the iDRAC functionality supported by each feature level, access the online licensing portal at **dell.com/** support/retail/lkm. The following licenses are available:

- Perpetual licenses
- Evaluation licenses
- Bound licenses
- Upgrade licenses

### Perpetual Licenses

Perpetual licenses are standard licenses that enable iDRAC features and do not expire.

#### Evaluation Licenses

Evaluation licenses allow a 30-day trial of specific iDRAC features, with an available 30-day extension.

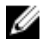

NOTE: You cannot deploy or archive evaluation licenses in Dell License Manager.

### Bound Licenses

Dell Perpetual licenses are bound to a particular system Service Tag and you can deploy the licenses only on those systems.

### <span id="page-12-0"></span>Upgrade Licenses

Some Dell Licenses are upgradeable. An upgrade license includes an Upgrade ID referencing the Entitlement ID of the upgraded license.

### License Features

Each license includes a specific set of iDRAC features, that are enabled by the license. The license description summarizes the level of features included in the license.

## Filtering Data

The Dell License Manager allows you to filter data in the Systems, Licenses, Tasks, and Logs views. To filter data:

- 1. Place the mouse pointer over the column heading and click the funnel icon  $\mathbf \nabla$ .
- 2. After selecting a filter option from the drop-down list, enter the alphanumeric characters in the field and click the aA button to make the filter search case-independent.
- 3. After you set the filter logic, click Filter to run the filter logic.

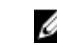

**NOTE:** Click **Clear Filter** to clear a search.

## Filter Options

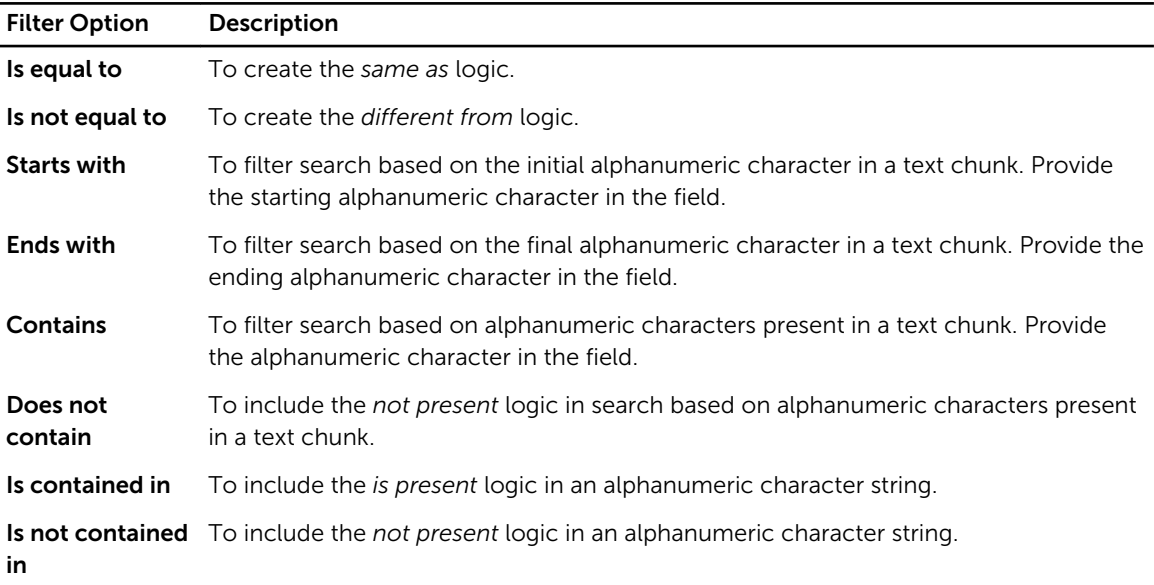

# 4

# <span id="page-14-0"></span>Working With Licensable Systems

## Inventorying Licensable Systems

Performing discovery and inventory of licensable systems enables you to view the licensing status for those systems. Perform a system's inventory before deploying licenses for the system. The inventory process automatically retrieves the installed non-evaluation licenses for archival purposes. To inventory systems:

- 1. In Dell License Manager, click Systems.
- 2. In Systems, click Run Discovery and Inventory.
- 3. In Discovery / Inventory Wizard, click Add Range or IP.
- 4. In Edit Inventory Range, provide the IP address or range name along with the management controller IP address range or individual management controller IP address, and click OK. You can click Cancel if you want to exit without making changes.
- 5. In Discovery / Inventory Wizard, click Next.
- 6. Provide user credentials and configure the Internet Control Message Protocol (ICMP) and WS-Man options, and then click Next.

NOTE: For information on certificate settings, see [Communication Settings](#page-29-0).

- 7. In Confirm Settings screen of the Discovery / Inventory Wizard:
	- Review the discovery settings you provided. Click **Back** to edit settings.
	- Select **Show task pane after launch** to view inventory task progress in task pane.
- 8. Click Run Discovery / Inventory.

The inventoried systems are displayed in the **Systems** view.

## Editing an Inventory Range

Specify the management controller IP addresses in the appropriate discovery/inventory tables. Dell License Manager cannot inventory license information from installed server operating systems or hypervisors.

To edit a range:

- 1. Click Run Discovery and Inventory.
- 2. Select the entry in the table and click Edit.

**NOTE:** To remove a range from Dell License Manager, select the entry in the table and click Remove Selected.

## Viewing Inventoried Systems

To view inventoried systems, select Systems. Inventoried systems are listed in the Systems view. The System Inventory table provides a summary of the inventoried systems and the System Details pane provides additional information on a selected system.

## <span id="page-15-0"></span>Removing System Information

- 1. In Systems, select the systems you want to remove and click Delete.
- 2. When prompted, click Yes to confirm.

# Saving Reports

You can save system information into reports in the CSV, XML, or HTML formats. To save reports:

- 1. From Systems, click Save Report.
- 2. Specify the folder location and file name, and in Save as type, select the report format, and then click Save.
- 3. In Report Saved Successfully, click OK.

# <span id="page-16-0"></span>Managing Licenses

Using Dell License Manager you can deploy licenses to licensable systems. Dell License Manager also supports the export of license archives for backup. From Licenses view, you can view the status of available licenses.

Before you deploy licenses:

- 1. Inventory the licensable systems. See [Inventorying Licensable Systems.](#page-14-0)
- 2. Obtain licenses from the Dell Online Licensing Portal.
- 3. Import licenses into Dell License Manager.
- 4. Deploy the licenses.

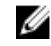

 $\mathbb Z$  NOTE: To work with licenses, from the Dell License Manager, in the navigation pane, click Licenses.

## Obtaining Licenses

You can purchase licenses or download licenses from the Dell Online Licensing Portal at dell.com/ support/retail/lkm. You can also purchase licenses along with the server you purchased. The licenses are installed from the factory. The downloaded license package contains a license archive in a compressed file format (ZIP format). The license archive contains license files in an XML format.

## Importing Licenses

Before you import licenses, you must download licenses. You can also import archived licenses. However, you cannot import expired or evaluation licenses.

- 1. In Dell License Manager, click Actions → Launch Dell Online Licensing Portal.
- 2. From the Dell licensing portal, download the required licenses to a file system.
- 3. From Licenses, select Import Licenses.
- 4. In Select Licenses, browse to the location where the license files are downloaded, select the license package, and then click Open.
- 5. In Import Licenses, select valid licenses and click Import.

# Deploying Licenses

Dell License Manager can automatically deploy all available licenses to discovered systems. Alternatively, you can select specific licenses or systems for deployment. Before you deploy licenses:

- Inventory systems on which you want to deploy licenses.
- Confirm that the inventoried systems are licensable.
- Confirm that the licenses are downloaded from Dell Online Licensing Portal.
- Confirm that the required licenses are imported into Dell License Manager.

<span id="page-17-0"></span>NOTE: If numerous systems have licenses with the same Entitlement ID, then the duplicate licenses Ø are flagged for potential licensing problems.

To automatically deploy licenses:

- 1. Select Licenses  $\rightarrow$  Deploy Licenses  $\rightarrow$  Automatically Deploy Licenses.
- 2. In operation selection page, click Next.
- **3.** In communication settings, provide the management controller credentials, verify communication settings, and then click Next.

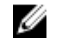

NOTE: If no matching system is found for a license, the following message is displayed: No matching licenses are available.

 $\mathbb Z$  NOTE: You can monitor the deployment in task view. As systems are updated, corresponding information in systems view and license view are updated.

## Selecting Licenses For Deployment

- 1. Click Licenses  $\rightarrow$  Deploy Licenses  $\rightarrow$  Deploy Selected Licenses.
- 2. In the operation selection page, verify licenses you want to deploy and click Next.
- **3.** In communication settings, provide the management controller credentials, verify communication settings, and then click Next.

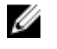

 $\mathbb Z$  NOTE: You can monitor the deployment in task view. As systems are updated, corresponding information in system view and license view are updated.

## Selecting Systems For License Deployment

- 1. In Systems, select the systems on which you want to deploy licenses.
- 2. Click Deploy Associated Licenses.
- 3. Select the licenses to deploy on the systems and click Next.
- 4. In communication settings, provide the management controller credentials, verify communication settings, and then click Next.

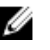

NOTE: You can monitor the deployment in task view. As systems are updated, corresponding information in system view and license view are updated.

## Exporting License Archives

You can export an archive of all licenses available in the system. You can use this archive as a backup when a system is repaired and the Dell Licensing Portal is not accessible (due to a security restricted network.) You can also use the archived licenses for transfer among Dell License Manager installations. Dell License Manager retrieves factory-installed licenses during discover and inventory of systems. When you archive licenses, a package containing a compressed file of XML license files, similar to the license package downloaded from the Dell Online Licensing Portal is created.

To export licenses:

- 1. From Licenses, click Export Archive.
- 2. Specify the folder location and click Save.

The licenses are archived in the compressed file format (ZIP format.)

# <span id="page-18-0"></span>Saving Reports

You can save system information into reports in the CSV, XML, or HTML formats. To save reports:

- 1. From Systems, click Save Report.
- 2. Specify the folder location and file name, and in Save as type, select the report format, and then click Save.
- 3. In Report Saved Successfully, click OK.

## Removing Licenses From The Inventory

To remove licenses from the License Manager inventory:

- 1. From Licenses, select the license you want to delete and click Delete.
- 2. In Confirm License Removal, click Yes.

## Removing Licenses From A System

The Remove License option allows you to either remove a specific license or all licenses from a system. To remove licenses:

1. Click Systems.

The System Details pane displays the licenses installed on the system.

- 2. Under Installed Licenses, select the licenses you want to remove.
- 3. Click Remove License.

The Remove License window is displayed.

4. Provide the management controller credentials, confirm the communication settings, and then click Finish.

# <span id="page-20-0"></span>Managing Tasks and Logs

From the Tasks view, you can monitor the progress of long-running tasks. The Task Status table includes a summary of executing and recently completed tasks. The Results tab includes a summary of operation results and the Execution Logs tab includes the detailed log of the currently selected task or operation.

# Cancelling Tasks

Cancelled tasks do not terminate until the operations that are already in-progress are concluded. As such, it may take several minutes for a cancelled task to terminate. In some circumstances, tasks may complete before cancellation can take effect.

To cancel tasks:

- 1. From Tasks, select the task that you want to cancel and click Cancel Selected Task.
- 2. In Cancel Task, click Yes.

# Log Entries

If a task result is selected, the Execution Log tab includes detailed information about the selected task log. If a task result is selected, the log is filtered to entries related to that specific result. Log entries consist of the date and time of the entry, a log code, and a detailed log message.

# Clearing Completed Tasks

If the Dell License Manager application is closed while tasks are running, then those tasks are terminated. You cannot clear tasks that are in progress.

To clear completed tasks:

- 1. From Tasks, click Clear Completed Tasks.
- 2. In Clear Completed Tasks, click Yes.

## Viewing Dell License Manager Logs

The saved result is available in the Log view. The Result Logs table includes a summary of Dell License Manager activity including discovery and inventory, license import, and license deployment or removal operations. The Log Entries pane shows detailed results of the currently selected activity. Dell License Manager logs summary based information. The logged information includes status, date and time, unique identifier, and a list of logged events.

To view logs, click Logs.

# <span id="page-21-0"></span>Generating Support Log Archives

When directed by technical support, click Generate Support Log Archive. Select the folder where you want to save the archive, and then click Save. This option generates a zip archive containing the text of each result log. You can provide the log to technical support as directed.

# 7

# <span id="page-22-0"></span>Troubleshooting

## License Importing

### Cannot Import Trial Licenses

Message: Trial licenses are not supported by the license manager.

Resolution: Apply a trial license through the iDRAC or CMC GUI or RACADM CLI. For more information, see the iDRAC or CMC documentation.

## License Or Archive Is Corrupt Or Unreadable

#### Messages:

- Unable to read archive file.
- The archive does not contain any license files.
- Unable to parse license.
- The digital signature is invalid.

Resolution: Download license archive again from the Dell Online Licensing Portal at dell.com/support/ retail/lkm.

## License Inventory/Discovery And License Deployment

When resolving discovery/inventory errors, verify that the remote address corresponds to an iDRAC7 or greater, by accessing the iDRAC or CMC GUI. To access the iDRAC or CMC GUI, connect to the system IP/hostname using a web browser. If the system does not contain iDRAC7, then ignore the error message.

## Invalid Credentials

Message: Unable to establish communications - Access is denied.

Resolution: Enter correct credentials. If iDRACs do not share common credentials, you must run multiple discovery/inventory tasks using different credentials.

## Certificate Error

#### Messages:

- Unable to establish communications The SSL certificate contains a common name (CN) that does not match the hostname.
- Unable to establish communications The SSL certificate is signed by an unknown certificate authority.
- Unable to establish communications The SSL certificate could not be checked for revocation. The server used to check for revocation might be unreachable.

<span id="page-23-0"></span>• Unable to establish communications - The SSL certificate is expired.

Resolution: If the certificate name does not match the hostname, install a certificate matching the address on which the management controller is inventoried. Alternatively, disable certificate name validation in your discovery/inventory settings. For more information, see [Communication Settings.](#page-29-0)

If the certificate authority is not recognized, add the certificate authority to the list of Windows Trusted Root Certification Authorities on the management console. Alternatively, disable certificate authority validation in the discovery/inventory settings. For more information, see [Communication Settings](#page-29-0).

If you cannot check the certificate for revocation, make sure that the certificate revocation list server is available to the management console. Alternatively, disable certificate revocation list checking in the discovery/inventory settings. For more information, see [Communication Settings.](#page-29-0)

If the certificate has expired, generate and install a new certificate. Dell License Manager cannot connect to iDRACs using an expired certificate.

### Unable To Connect

#### Messages:

- Unable to ping system Timed Out
- Unable to establish communications Connection to host timed out

Resolution: Verify that the management controller is connected to the network and assigned the specified address. Verify that the firewall settings allow you to access the system from the management console.

From the iDRAC or CMC GUI, verify that the address corresponds to a system that contains iDRAC7 or a later version. To access the GUI, connect to the system IP/hostname from a web browser. If the system does not contain iDRAC7, then ignore the error message.

## License Status Warnings

### Individual Bound License Deployed To Multiple Systems

Message: One or more licenses with the same Entitlement ID are bound to other service tags and are currently deployed.

Resolution: Install each individual bound license, distinguished by a unique Entitlement ID, on a single system specified by its service tag. By using the Dell Online Licensing Portal at dell.com/support/retail/ lkm, determine that a license is properly associated with the system. Remove license instances deployed to systems other than those specified in the portal. Purchase additional licenses within the portal to support additional systems.

You may determine to which systems an Entitlement is deployed by sorting or filtering the Entitlement ID column within the System Inventory table. Improperly deployed licenses can be removed using the management controller GUI. If multiple perpetual licenses are installed on the same system their Entitlement IDs are not displayed in the table. You must inspect such systems individually and review the installed licenses listed in the System Details pane.

### Original License Missing During Upgrade

Message: The license is designated as an upgrade, however the original license is not currently installed.

Resolution: Make sure that the original license is not reassigned to another system. If the original license is not present due to service performed on the system, then, ignore this message.

# <span id="page-26-0"></span>Systems — Reference

From Systems, you can discovery and inventory systems, deploy licenses, and save reports.

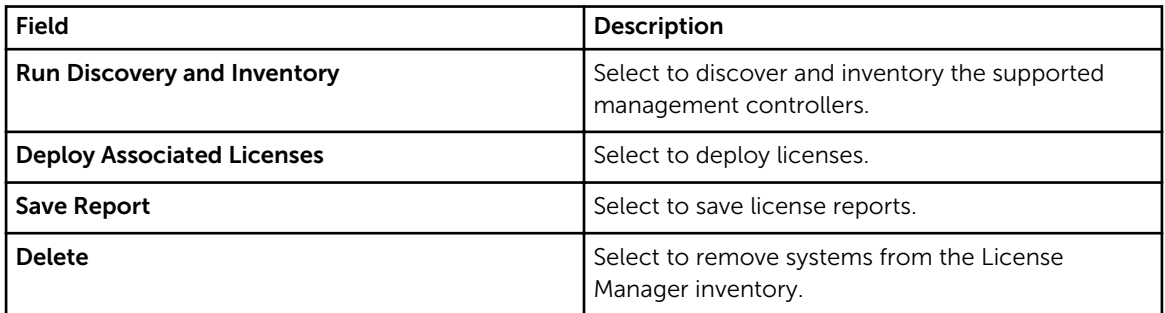

## System Inventory Table

The system inventory table contains a summary of licensable systems. You can sort or resize each column. Select a system to view additional information or perform tasks on that system. You can also select multiple systems deployment tasks or removal.

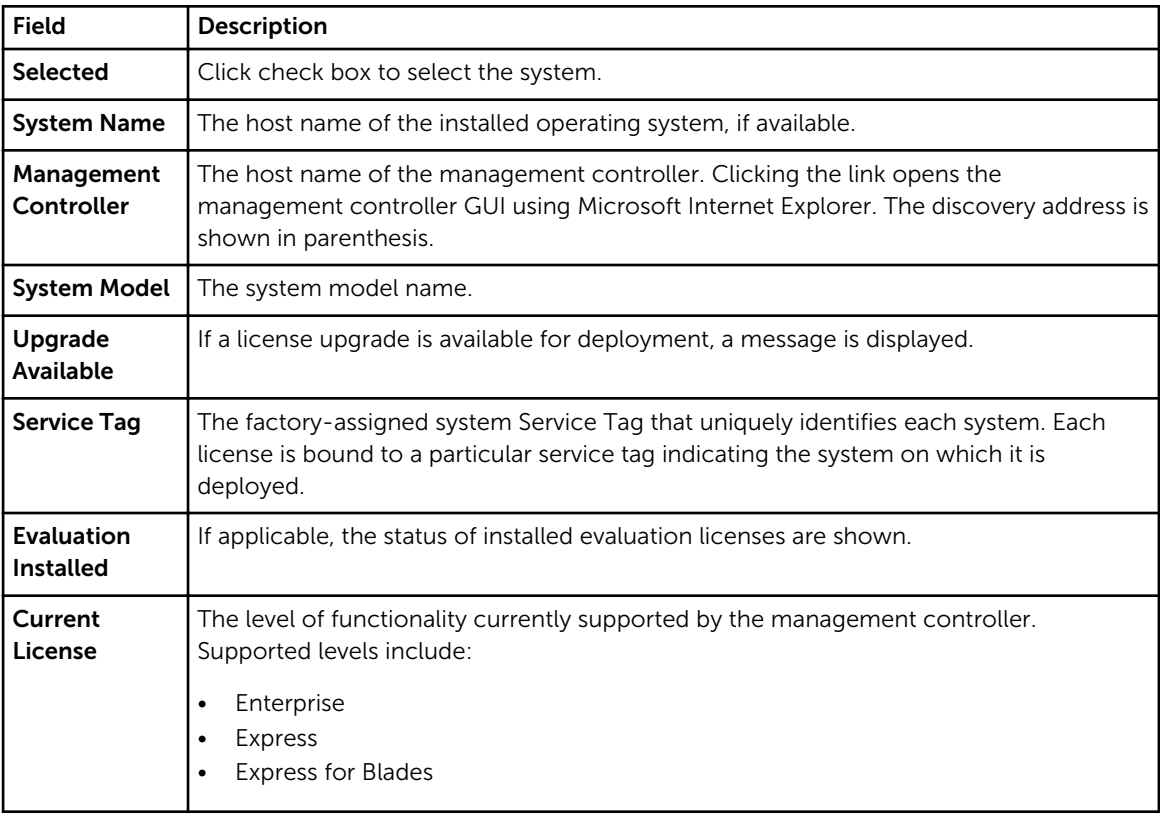

<span id="page-27-0"></span>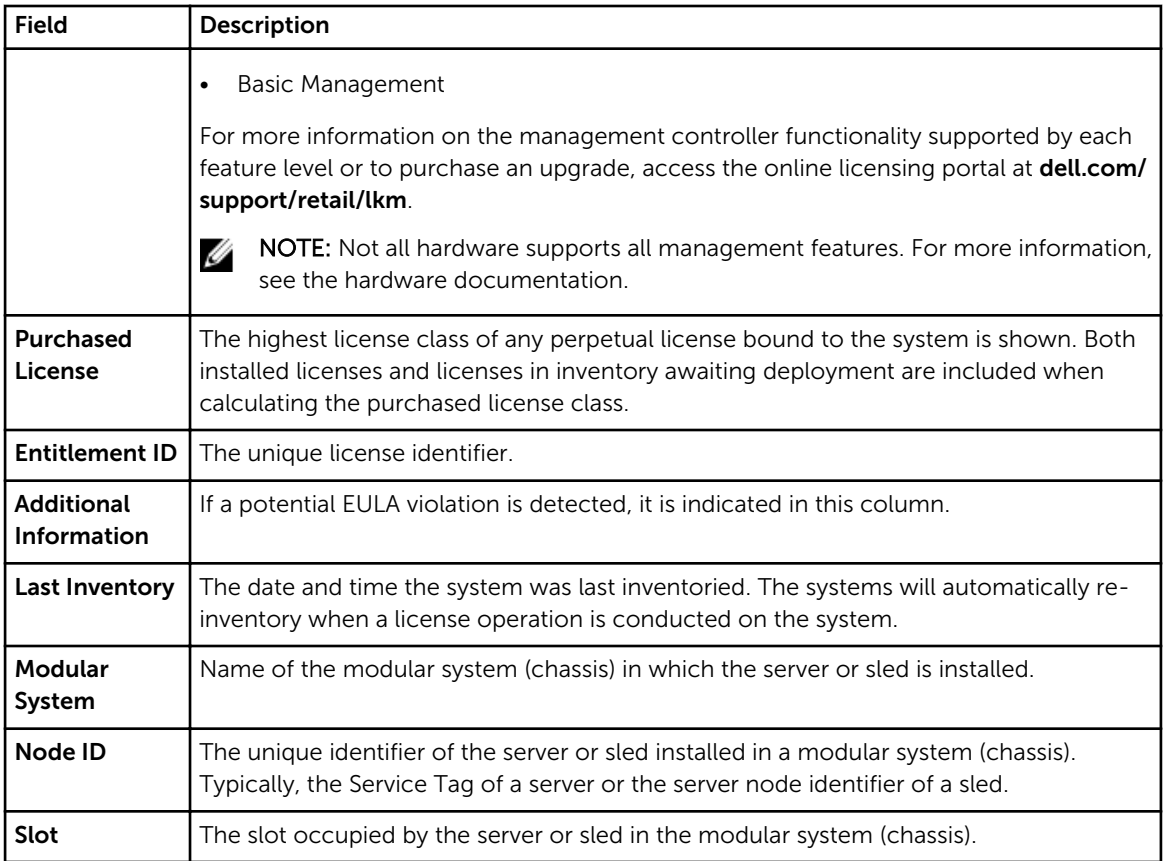

# Systems Detail Pane

The system details pane shows information on a licensable system, including the installed licenses and licensable components of that system. The system details contains component details and license details.

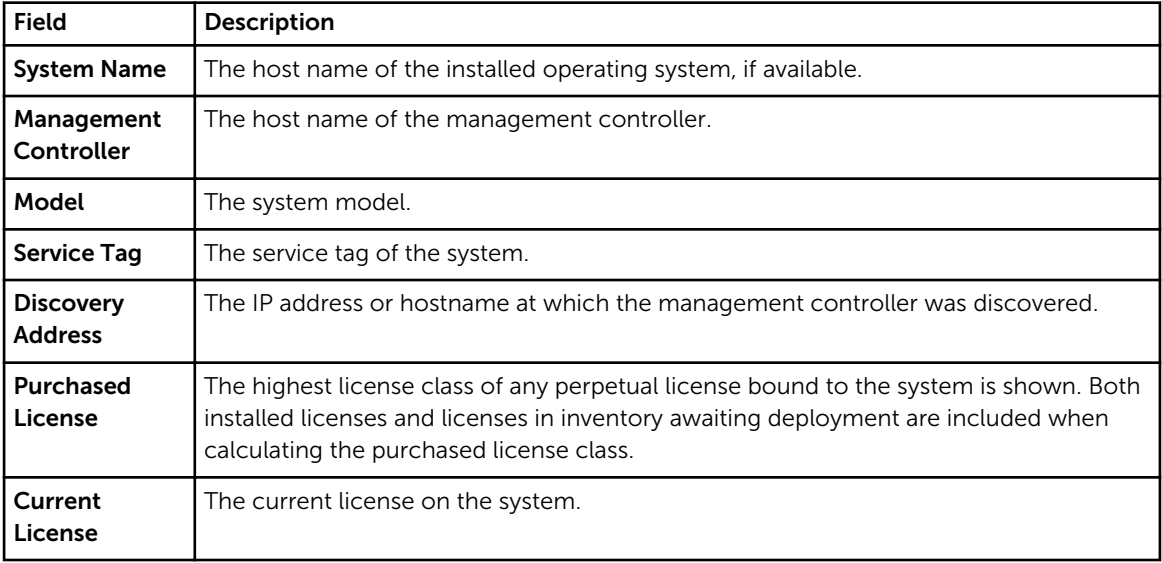

<span id="page-28-0"></span>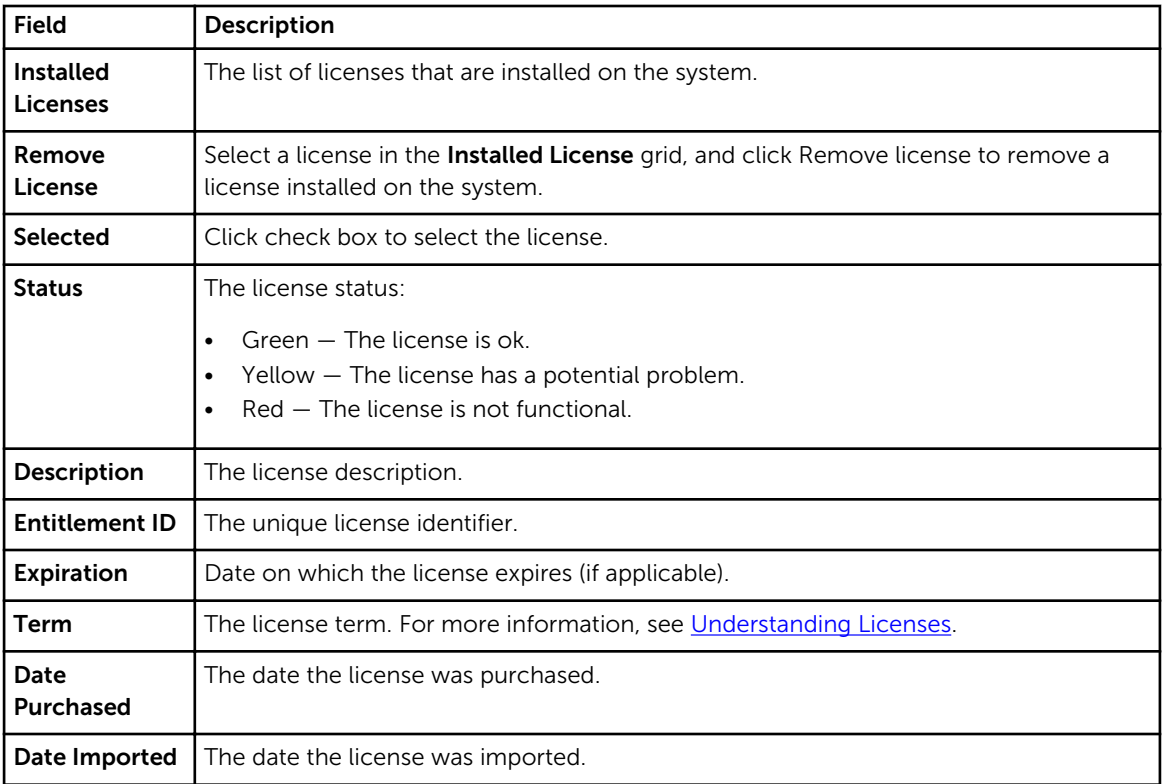

# Discovery/Inventory Wizard

Provide these values to set IP range and host information.

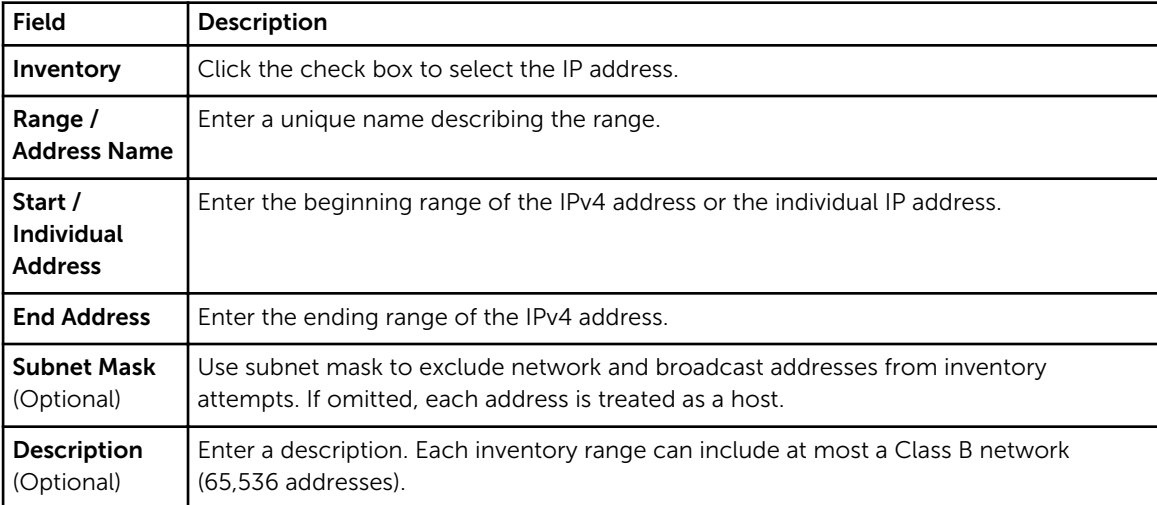

# <span id="page-29-0"></span>Communication Settings

Optimal parameter values depend on the characteristics of a network. In communication settings, you can provide credentials, Ping (ICMP) Settings, and WS-Man Settings.

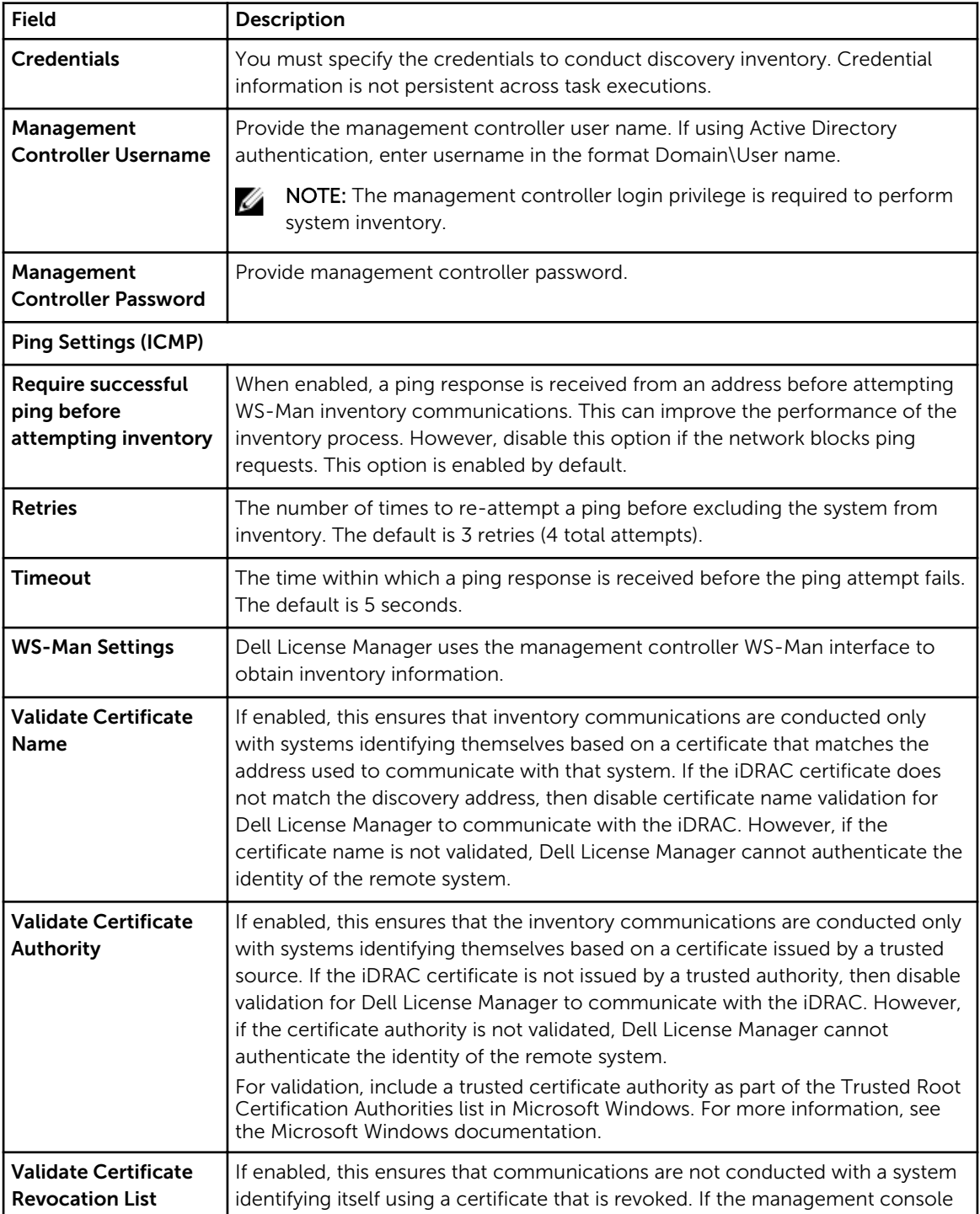

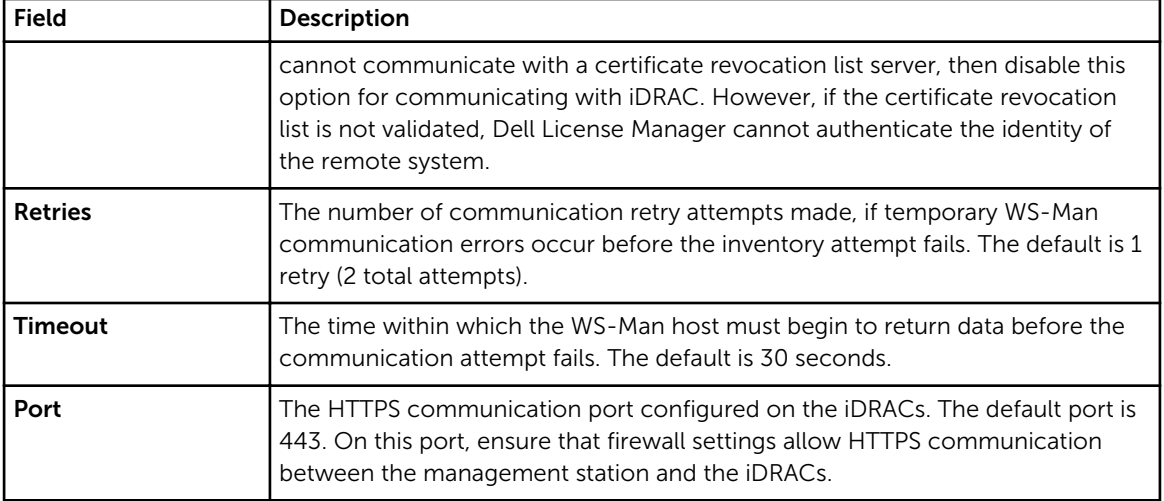

# <span id="page-32-0"></span>Licenses — Reference

From Licenses, you can import and deploy matching licenses, archive exported license, and save reports.

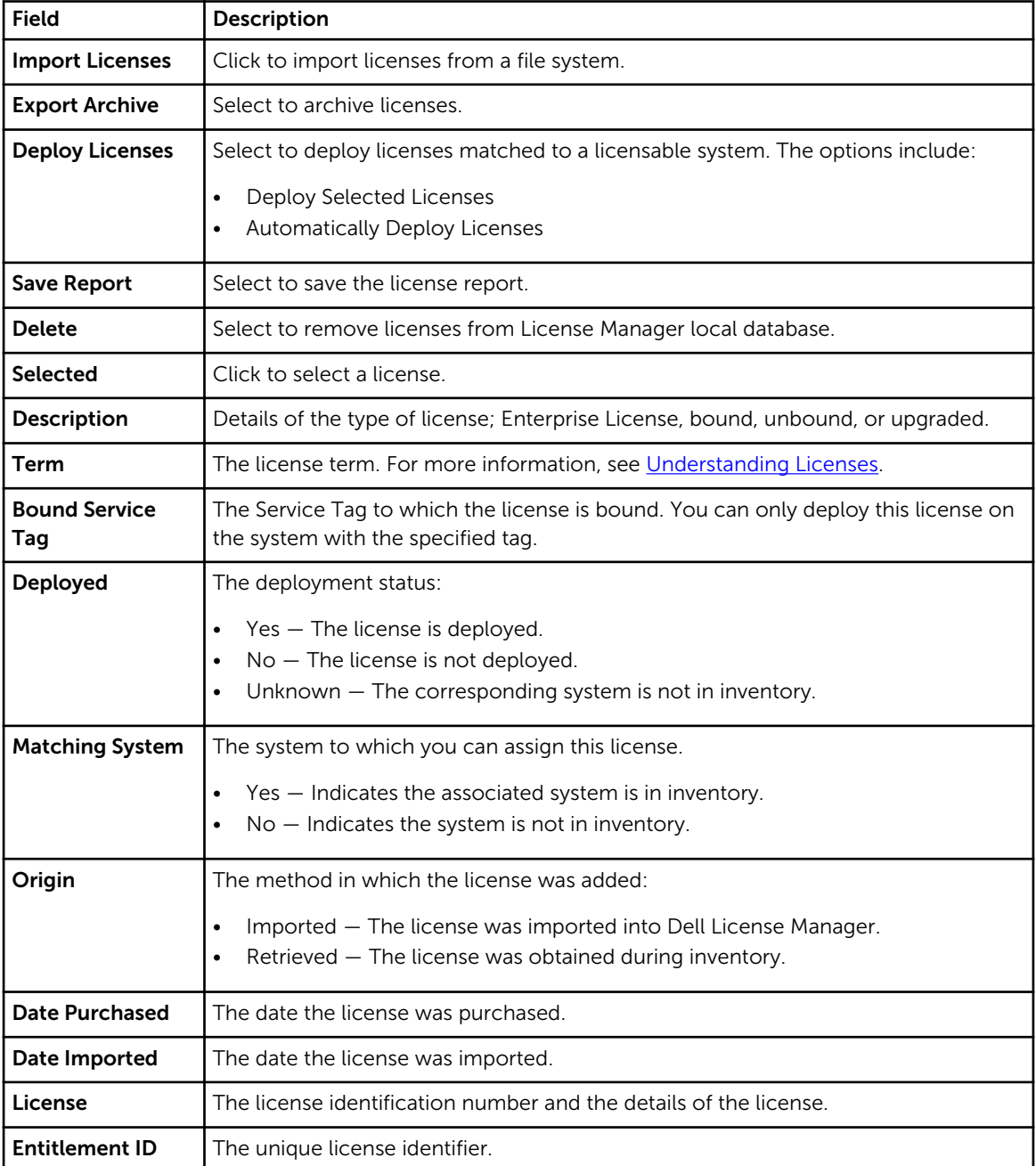

<span id="page-33-0"></span>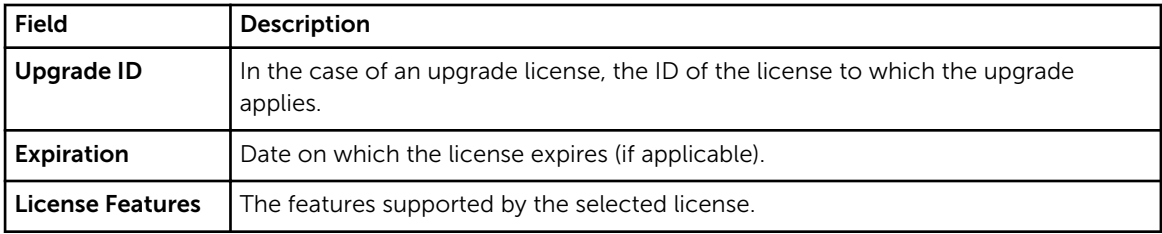

# Manage Licenses

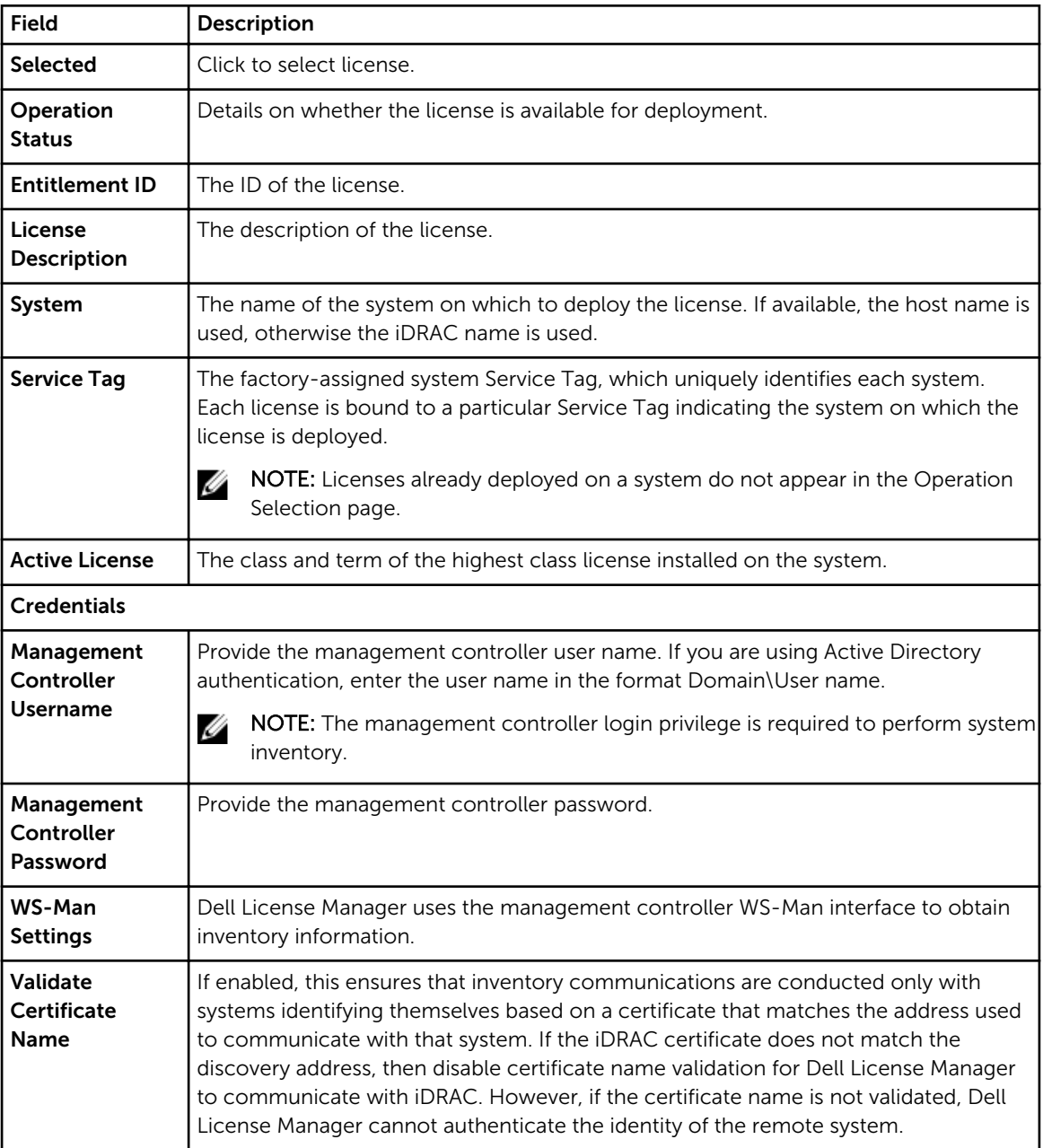

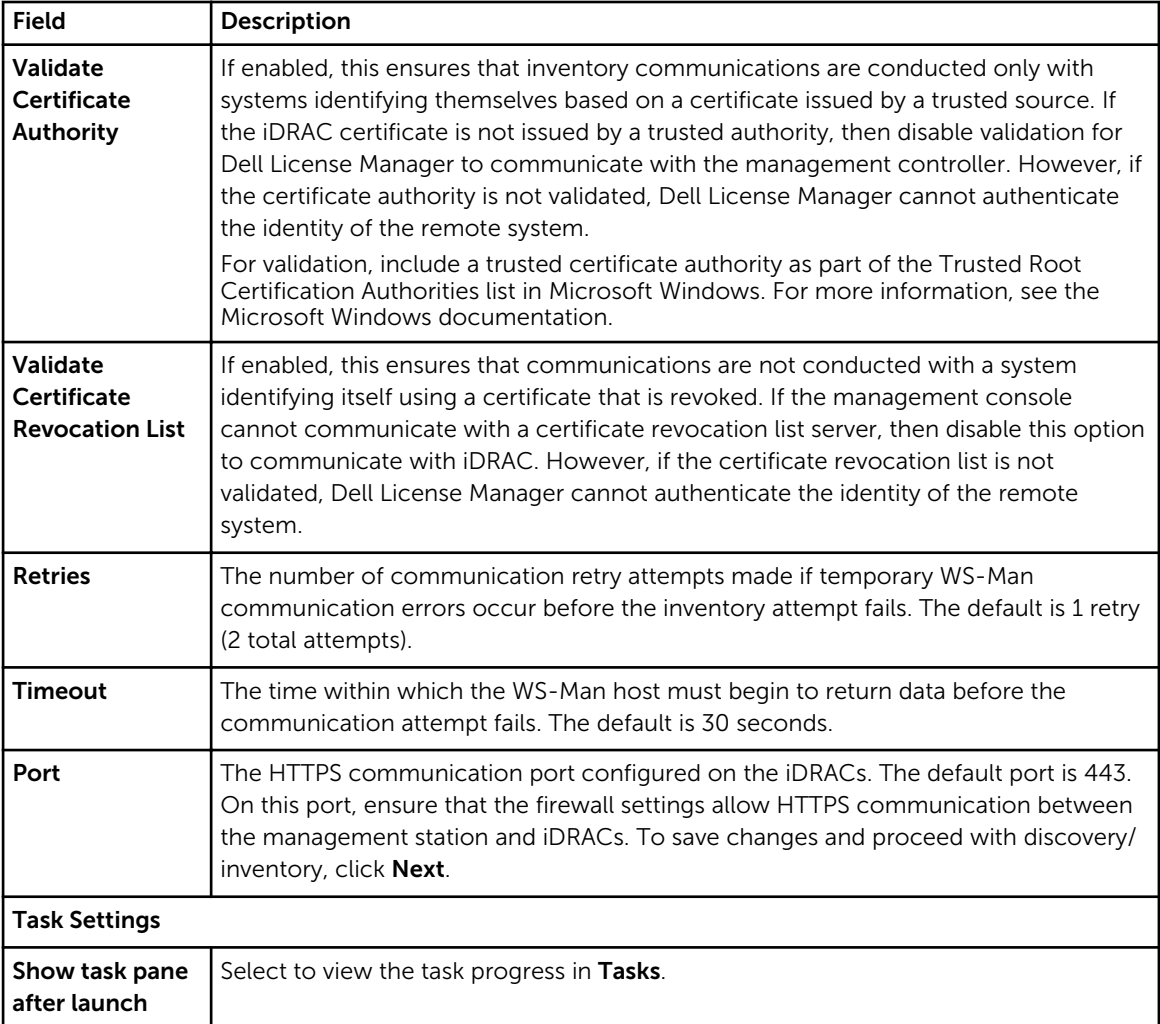

# <span id="page-36-0"></span>Tasks — Reference

From Tasks, you can view discovery and inventory, and license deployment task information.

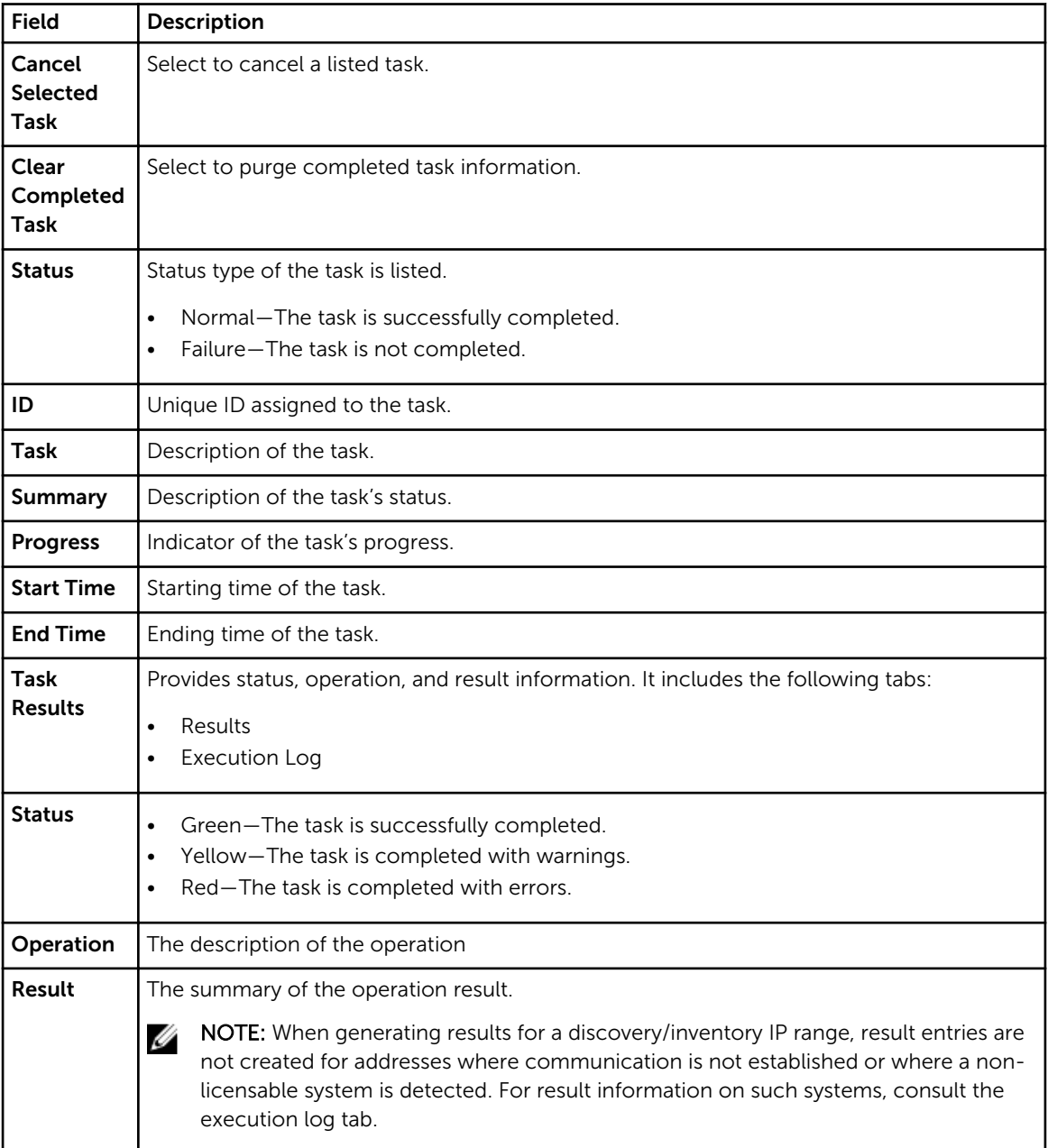

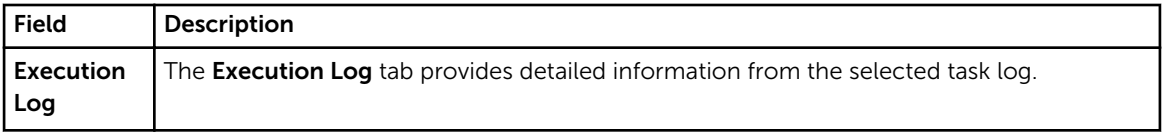

# <span id="page-38-0"></span>Logs — Reference

From Logs, you can view License Manager activities, clear log results, and save reports.

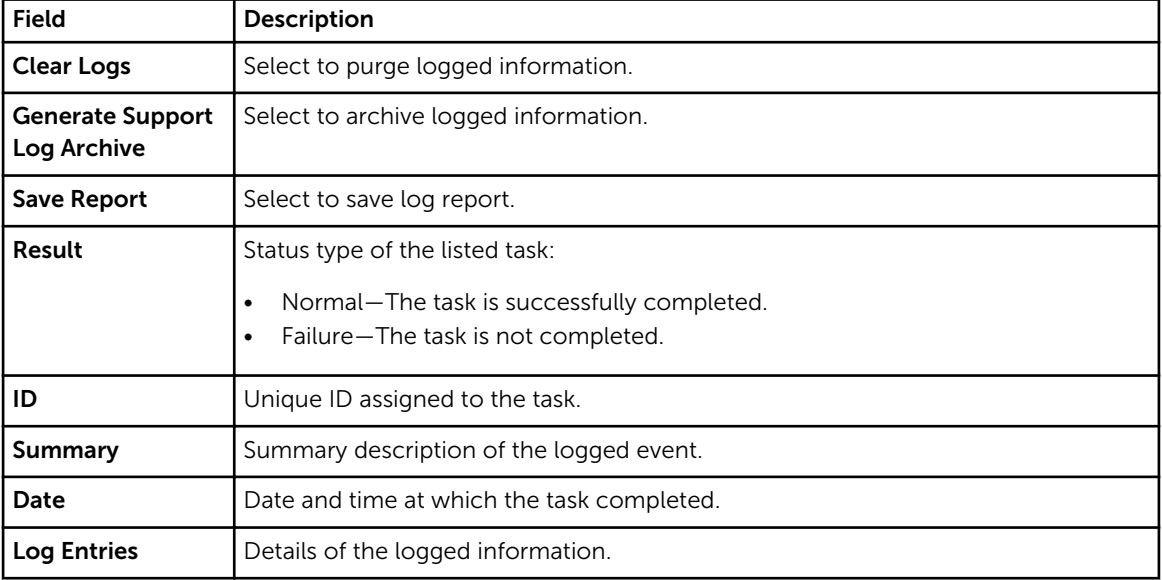